**Siemens PLM** Software

Greater China Technical Tips & News Hot Line:800-810-1970

2021-12-3

#### **Siemens PLM Software** 技術技巧及新聞

歡迎流覽《Siemens PLM Software 技術技巧及新聞》,希望它能成為 Siemens PLM Software 技術支援團隊將 Siemens PLM Software 最新產品更新、技術技巧及新聞傳遞給用戶的一種途徑

#### **Date: 2021/12/03**

尊敬的用戶,您好!

感謝大家一直的陪伴,感謝大家對於我們的每週技術技巧和新聞的關注和關心。 我們將從 2022 年 1 月 1 日起把目前的技術技巧和新聞訂閱服務轉換到統一的訂閱 平臺。訂閱的方法請參閱附件。

使用統一的平臺:

方便訂閱,統一管理。 您可以在訂閱的時候選擇關注的產品領域。 您可以收到更多的技術技巧和新聞以及通告。 一旦有新的技術技巧和通告,您將會立即收到。 不管您什麼時候訂閱,都可以搜索以前在該平臺上發佈的技術技巧和新聞。

為了能及時收到我們的電子郵件以及查詢過往技術技巧和通知,請及時續簽維護合 同。

# NX Tips

# 1. 安裝 NX 補丁更新的時候,系統提示檔 ugshext.dll 被鎖定無法寫 入,只能退出安裝

### 問題:

在安裝 NX 補丁更新的時候,系統提示下面報錯,無法完成更新安裝。

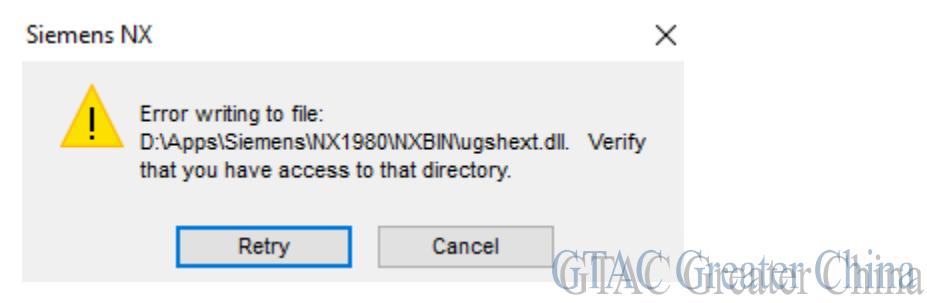

### 解決辦法:

問題產生的原因是補丁包裡包含 ugshext.dll 的更新內容,ugshext.dll 是一個 Windows 擴展程式,説明 wi ndows 資源管理器預覽 NX 文件。如果你安裝補丁的時候資源管理器是 打開的,那麼 ugshext.dl l 檔就會被鎖定,造成更新無法完成。

這是一個已知的問題,我們已經在 NX2007 中修復了這個問題

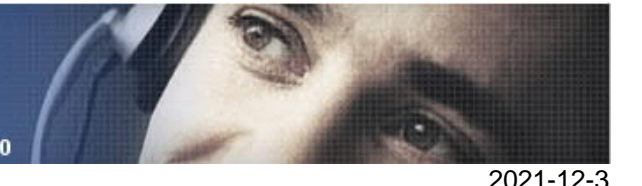

當你遇到這個報錯的時候,繞開問題的方法是,關閉所有的 Windows Explorer 視窗,之 後選擇 Retry,或者重啟機器後,在不打開任何資源管理器的情況下,直接安裝更新補 丁,可以避開這個報錯。

# **Teamcenter Tips**

# 2. 如何為所有使用者的胖用戶端設置經典主題

# 問題:

如何為所有使用者的胖用戶端設置經典主題?

# 軟體配置:

Product: TEAMCENTER Application: INSTALL\_CONFIG Version: V12.1 Function: PORTAL\_LSE

# 解決方法:

要將預設主題設置為"經典",你需要在 portal.bat 中添加參數" theme=com.teamcenter.rac.classic",然後重啟 Teamcenter 之後牛效

portal.bat 中的參數設置如下:

start Teamcenter.exe -theme=com.teamcenter.rac.classic %\* -vm "%JRE\_HOME%\bin\javaw.exe" -vmargs -Xmx%VM\_XMX% %DJIPJL\_VMARG% 如果在這裡將 Classic 設置為預設主題,那麼您將無法從 UI 中將主題重置為" Light"模

式,除非從 portal.bat 中刪除上述參數。

# 3. Teamcenter 安裝過程中連接 MS SQL 伺服器失敗

# 軟體/硬體設定:

平臺: na 作業系統: windows 作業系統版本: n/a 產品: TEAMCENTER 應用: INSTALL CONFIG 功能: TEM

# 問題:

Teamcenter 安裝過程中連接 MS SQL 伺服器失敗, 提示下面的錯誤資訊:

2021-12-3

ERROR = com.microsoft.sqlserver.jdbc.SQLServerException: The driver could not establish a secure connection to SQL Server by using Secure Sockets Layer (SSL) encryption.

## 解決方案:

以下是一些關於 SQLServerException SSL 錯誤的解決方案:

### 1. 資料庫使用者密碼包含特殊字元。

2. ODBC 或 JDBC 驅動程式過時

JDBC 驅動程式更新

• 從 Microsoft 下載最新的 MS JDBC 驅動程式:

https://docs.microsoft.com/en-us/sql/connect/jdbc/microsoft-jdbc-driver-forsql-server?view=sql-server-ver15

- 將檔解壓縮到一個資料夾中並打開它。
- 將其中的 .jar 檔重命名為"sqljdbc.jar"
- 備份"Tc<version media>\_wntx64\wntx64\install"下的 sqljdbc.jar

• 將新的"sqljdbc.jar"複製到"Tc<version media> wntx64\wntx64\install" (替換原來的"sqljdbc.jar"。)

• 重新運行安裝程式並檢查這是否解決了問題。

ODBC 驅動程式更新

• 從 Microsoft 下載最新的 ODBC 驅動程式:

https://docs.microsoft.com/en-us/sql/connect/odbc/download-odbc-driver-forsql-server?view=sqlallproducts-allversions

• 安裝 ODBC 驅動程式。

 • 在您的 Windows 伺服器運行"ODBC 資料來源(64 位元)"並查看"驅動程式" 選項卡。

o 記下新 SQL Server 驅動程式的名稱。

本例中,它被命名為"ODBC Driver 17 for SQL Server"

 • 將環境變數添加到 %TC\_DATA%\tc\_profilevars.bat 以使用新的 SQL Server 驅動程式。

o 添加 - set TC POM ODBC DRIVER=ODBC Driver 17 for SQL Server

• 重新運行安裝程式並檢查這是否解決了問題

#### **Siemens PLM** Software

Greater China Technical Tips & News Hot Line:800-810-1970

2021-12-3

#### 3. 安全協定配置

MS Windows 或 MS SQL Server 的安全協定配置不屬於 Teamcenter 產品或安裝支援的範 圍,任何更改都必須遵循 Microsoft 的指引進行。

 • 以下是來自 Microsoft 的關於可能影響 SQL Server 連接的協議設置的幾篇文章 供參考。

https://support.microsoft.com/en-us/help/3135244/kb3135244-tls-1-2-supportfor-microsoft-sql-server

 https://docs.microsoft.com/en-us/sharepoint/security-for-sharepoint-server/enabletls-1-1-and-tls-1-2-support-in-sharepoint-server-2016

(本文專門針對 Sharepoint,但某些步驟也適用於 Sharepoint 之外。)

 • 我們確實收到了一些客戶根據 Microsoft 的文章在調整如下所示分支下的一些註 冊表項以啟用特定 TLS 或 SSL 協議後取得成功的報告。

oHKEY\_LOCAL\_MACHINE\SYSTEM\CurrentControlSet\Control\SecurityProviders\S CHANNEL\Protocols\

Siemens Digital Industries Software Global Sales, Customer Services & Success PLM Support Greater China **Related Resources:**

#### Customer Support Phone Numbers:

China:800-810-1970[中國國內固定電話撥打]/021-22086635[固定電話或手機均可撥打] Hong Kong: +852-2230-3322 Taiwan:00801-86-1970

Web Sites:

Support Center: https://support.sw.siemens.com/

Legacy Global Technical Access Center: http://www.siemens.com/gtac

Siemens Digital Industries Software Web Site: http://www.plm.automation.siemens.com

此e-mail newsletter 僅提供給享有產品支援與維護的Siemens PLM 軟體使用者。當您發現問題或 希望棄訂,請發送郵件至 helpdesk cn.plm@siemens.com聯繫,如棄訂,請在標題列中注明"棄 訂"